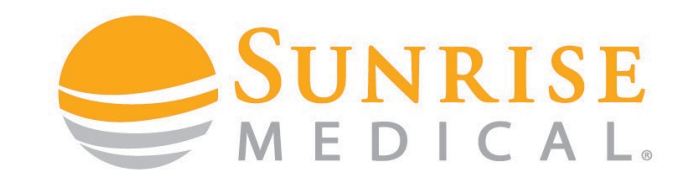

# Q700-UPM

# **HOW TO SET BLUETOOTH**

# **CONTROLS**

**NO IMPROVING PEOPLE'S LIVES** 

## **BLUETOOTH CONTROLS** INTRODUCTION

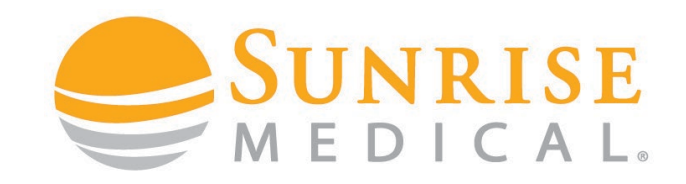

Bluetooth controls are an option on the Sedeo Ergo order form that allow the client to pair their joystick of input device to a Smart phone, PC or Tablet. Once paired the client can control that device from their chair.

#### **This is not a standard option – It must be selected on the Sedeo Order Form**

You can select two Bluetooth Modules to control Android devices and one to control an apple device.

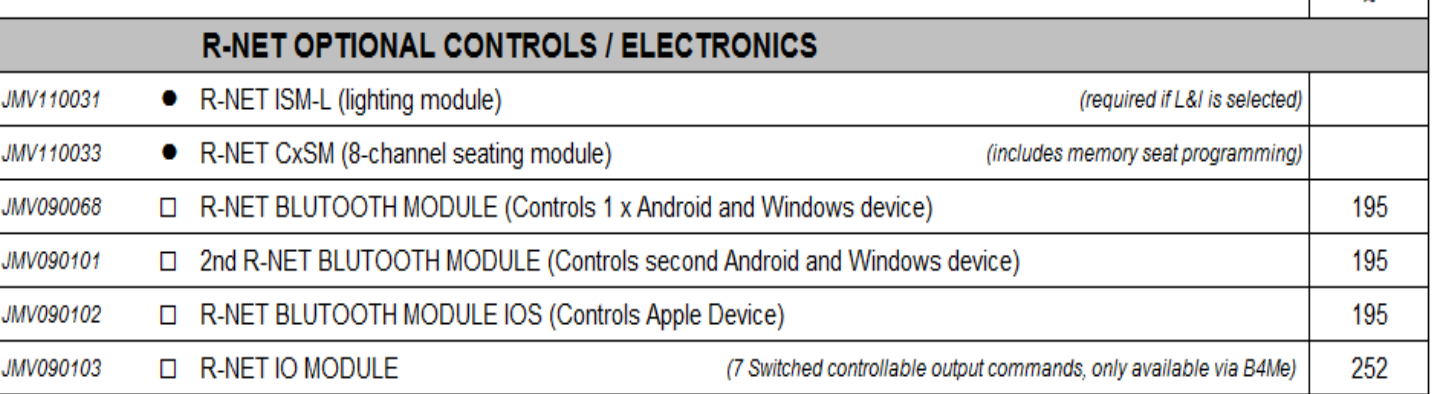

If you wish to control more devices you can order a CJSM2 with integrated Bluetooth via Built-4-Me. This can control 2 Android devices and two Apple devices as standard.

This guide will show you how to pair and customise Bluetooth for a demo and handover.

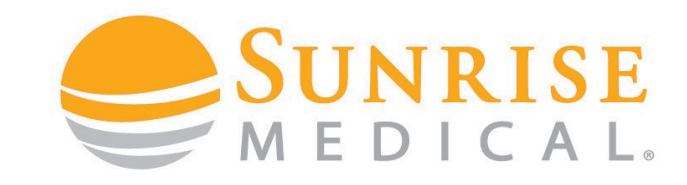

**Step 1:** Enter Bluetooth Menu on the joystick and push forward for 15 seconds until you hear a beep

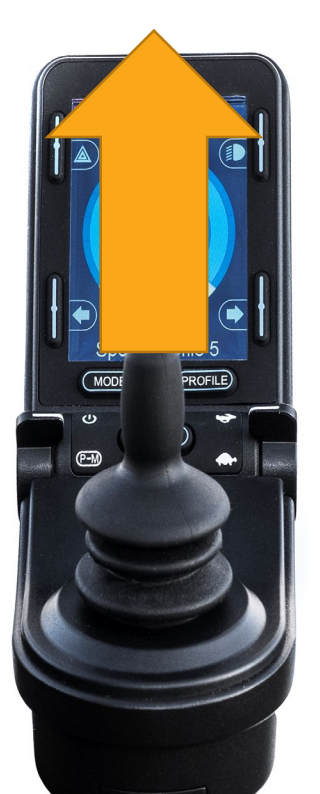

**Step 2:** Pull back for 15 seconds until you hear a beep

**Step 3:** You will now be able to find R-Net Controls in your device Bluetooth menu

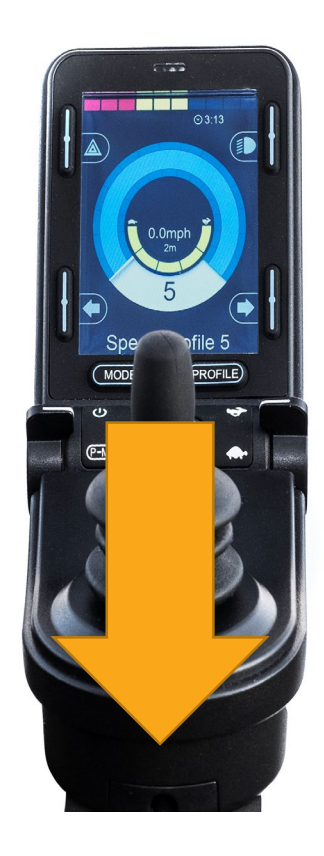

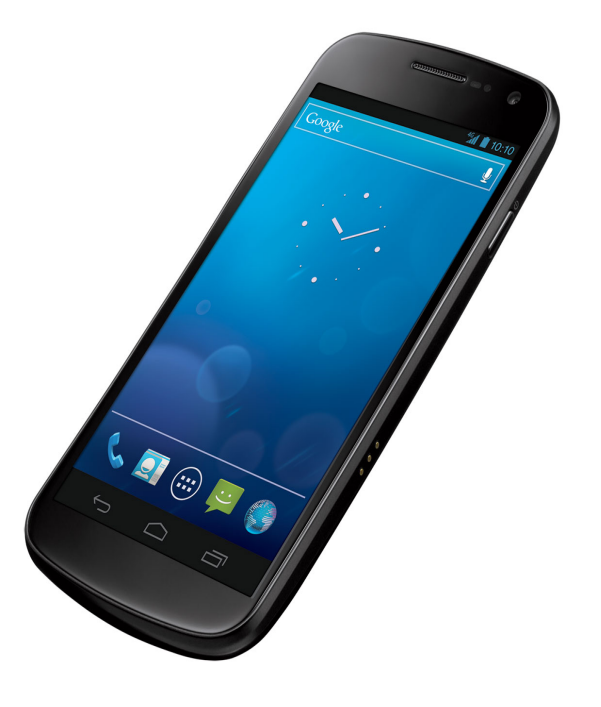

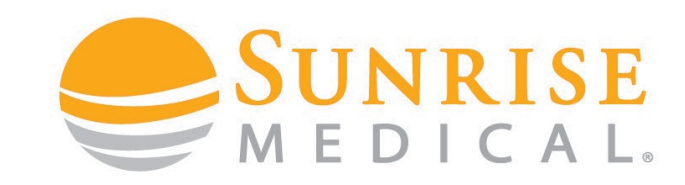

**Step 4:** Pair the devices together by selecting Rnet form the list of devices in the Bluetooth menu.

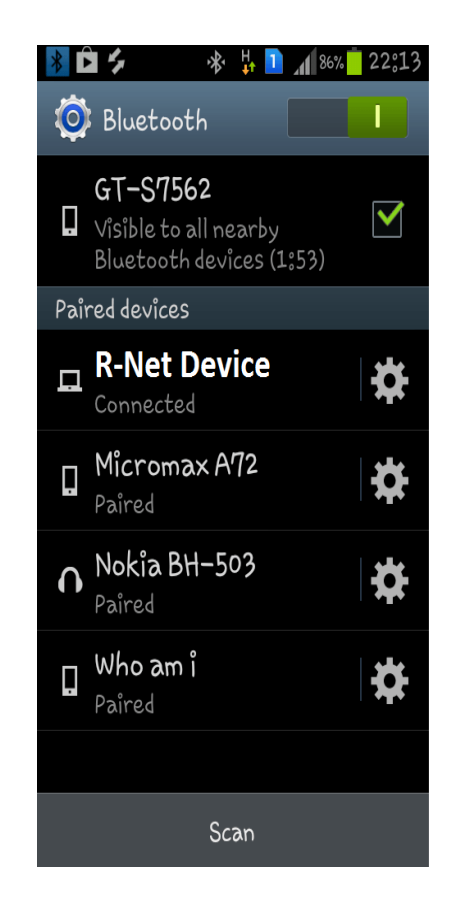

**Step 5:** To check you have connected successfully turn power on and off and select Bluetooth from the joystick Menu

A curser should appear On the device screen if you are connected.

**To use Bluetooth effectively you need to customise the commands via the PC programmer**

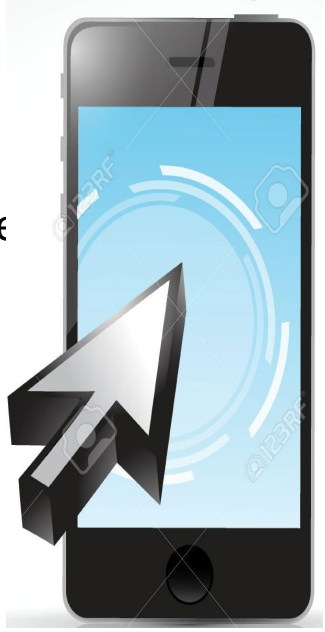

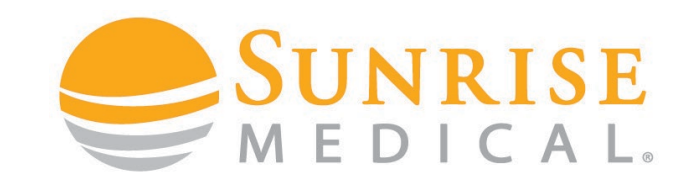

**Step 1:** Ensure your device is in Bluetooth discoverable mode.

**Step 2:** Enter Bluetooth via the joystick menu and push forward for 15 seconds until you hear a beep, then pull back for 15 seconds until you hear a beep.

**Step 3:** You will now be able to find R-Net Controls in your device Bluetooth menu

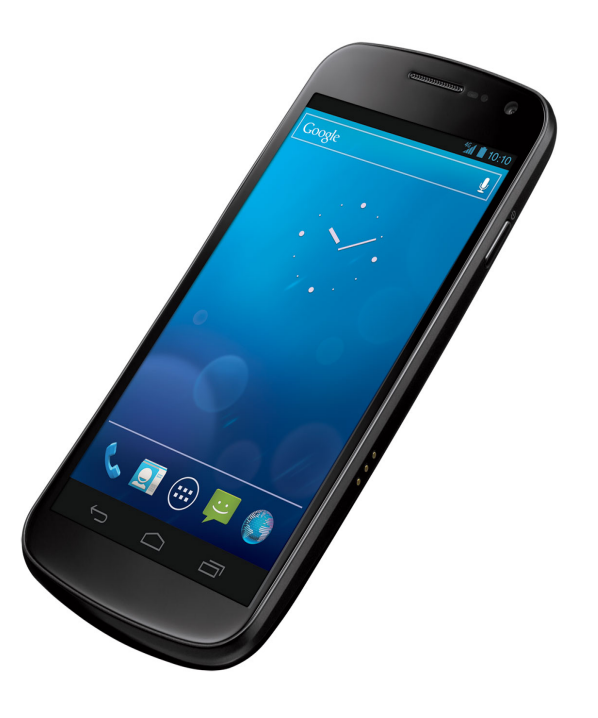

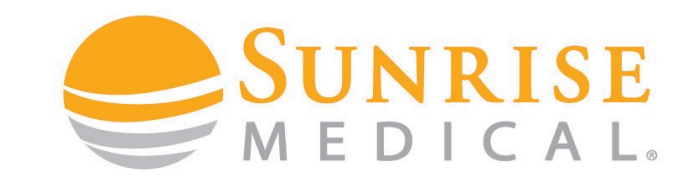

One you have paired your device you can control the mouse automatically for that device but now you need to customise how the client will select ICONS and make commands like typing and sending messages.

The next steps will allow you to customise commands like **home, select, open, close** and enable the user to affectively use their devices from their joystick.

There are two easy ways in which a client can do this; via

- **Nudge functions**
- **Buddy button**

**"Nudges"** are the most common way of making commands with a joystick. A nudge is a fast push of the joystick in a direction.

The user can push the joystick to an icon on the device and "nudge" to open it up.

Nudge commands need to be programmed.

Nudge speed can also be programmed to suit a clients ability

**Step 1:** Connect the R-Net Dongle, Open the PG programmer and read out the program.

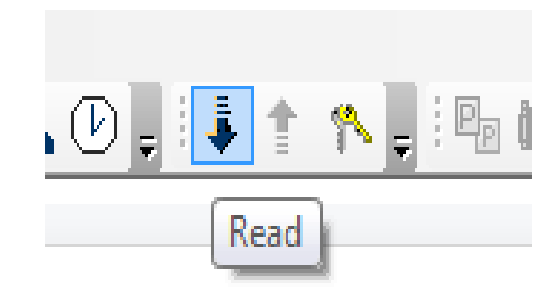

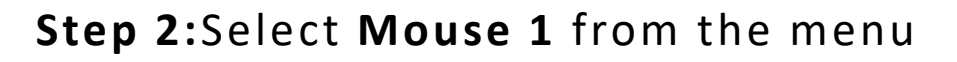

on the left hand side

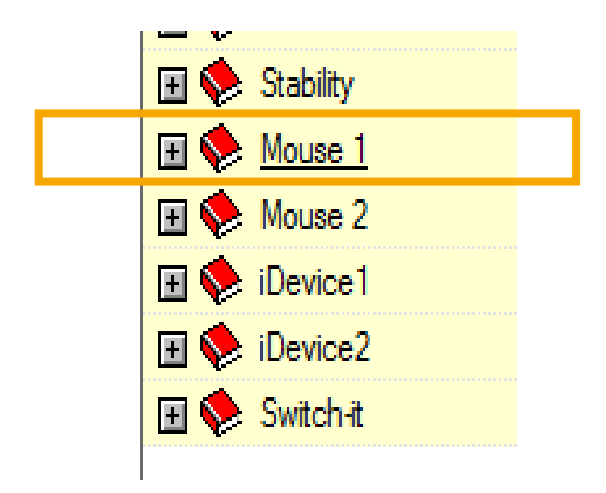

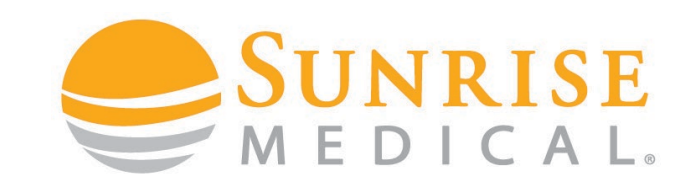

**Step 3:** Open the **Mouse 1** menu

and the settings appear

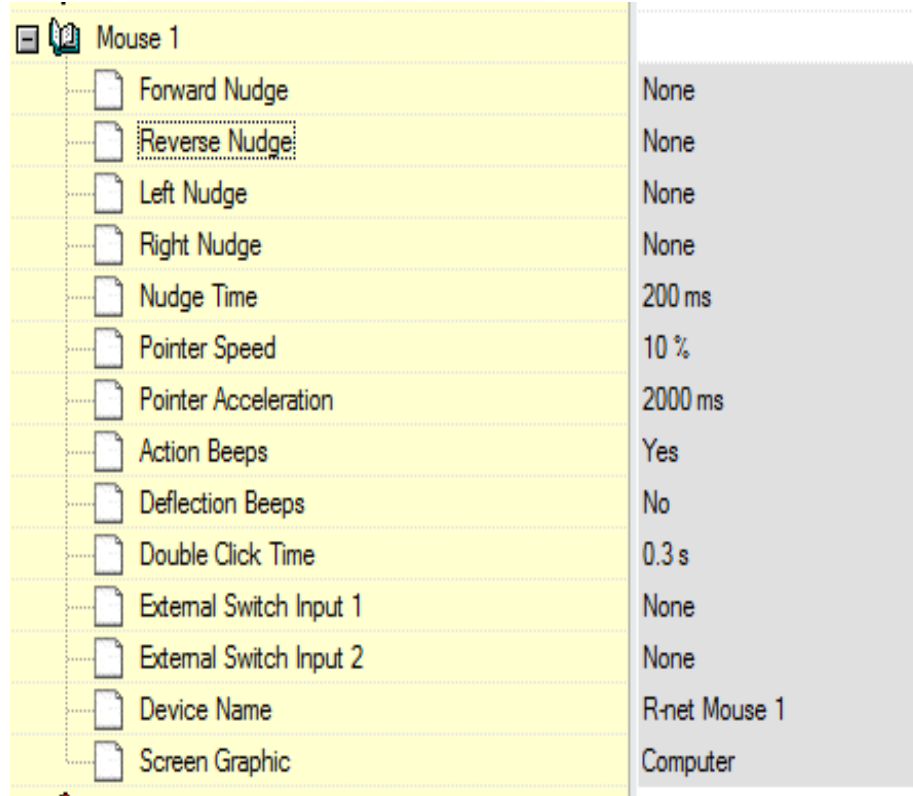

**IMPROVING PEOPLE'S LIV** 

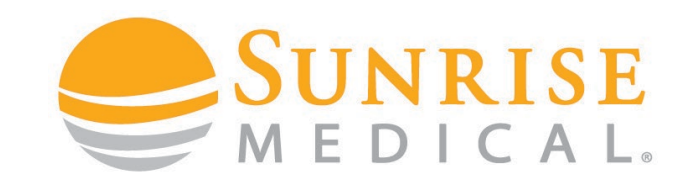

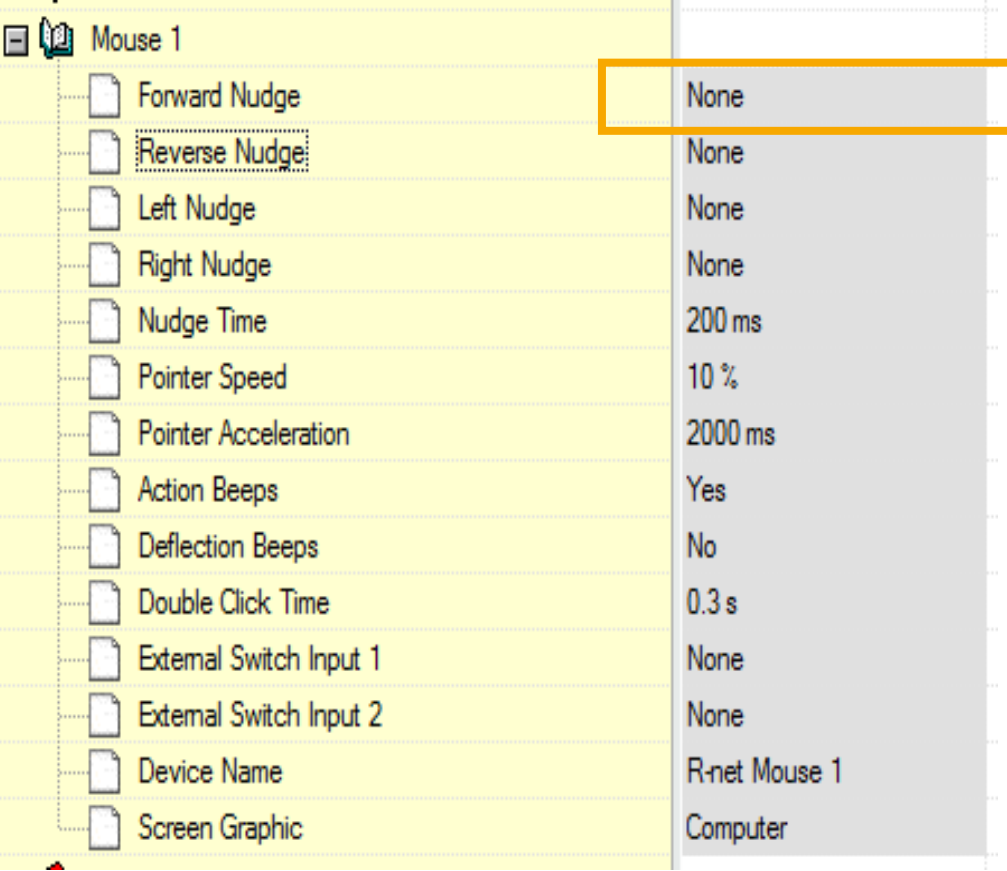

**Step 4:** double click on the Forward Nudge – show to left

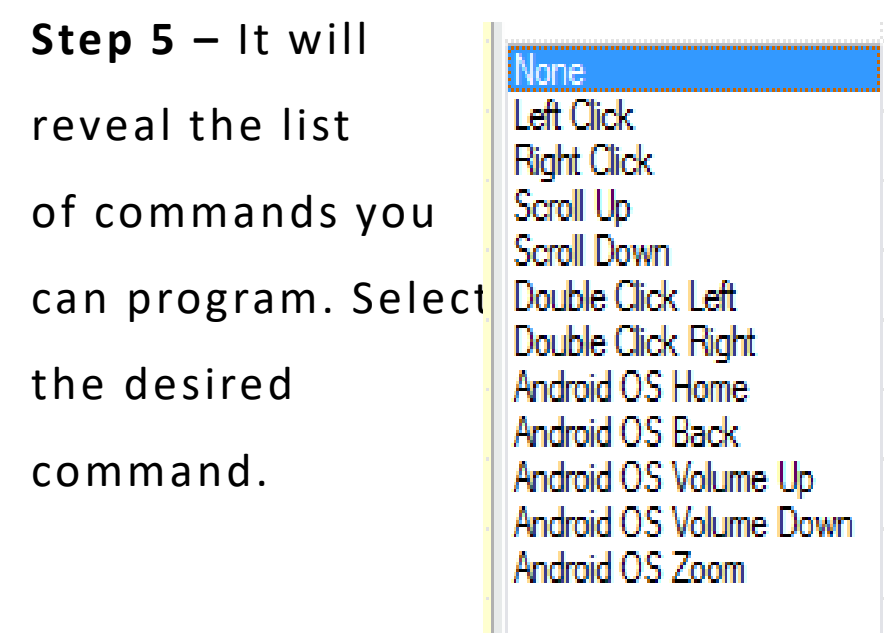

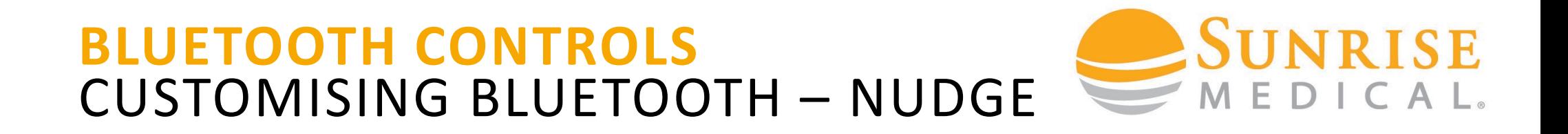

#### **POPULAR TEMPLATE**

Below is a popular template that will work for most people. Start with this and then customise it to your client.

#### **Android Phone / Tablet**

**Reverse Nudge = Android OS Home (Phone** 

**Home Screen)**

**Left Nudge = Right Click (Back Up)**

**Right Nudge = Left Click (Forward)**

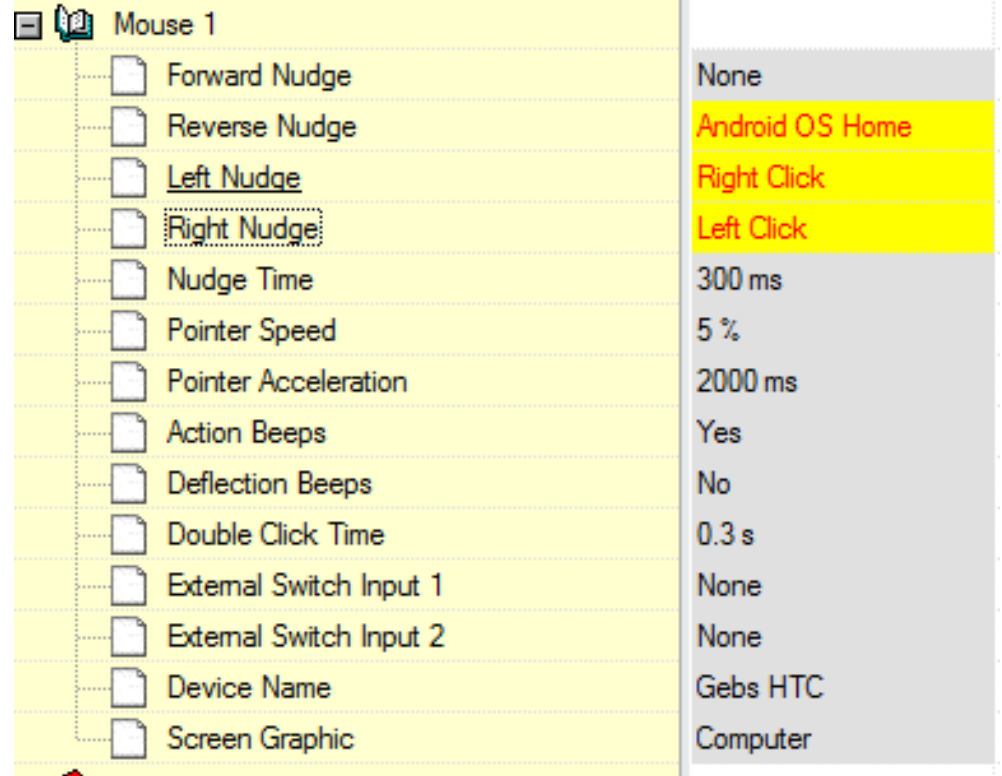

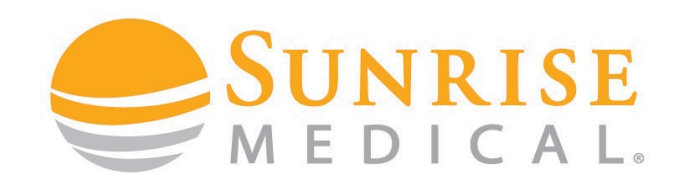

#### **CUSTOMISING NUDGE SPEED**

A client must be able to double tap the joystick to complete a nudge

command. The speed of this can be

programmed to suit the ability of a

client.

If a client is not quick enough, it can be

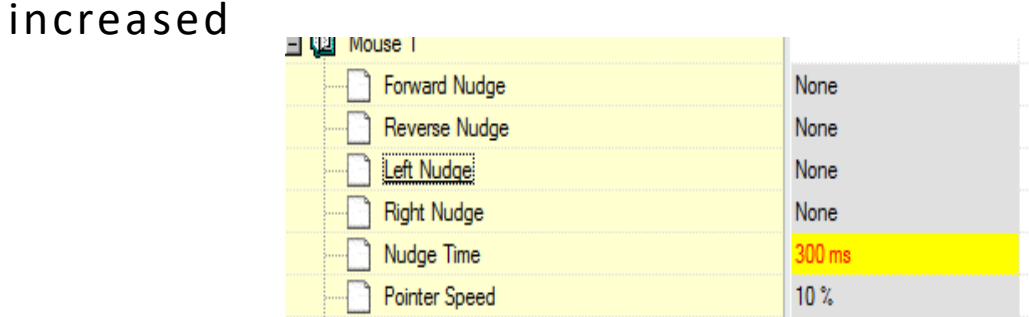

If a client accidently keeps nudging (they

are too quick with controls) this can be

reduced

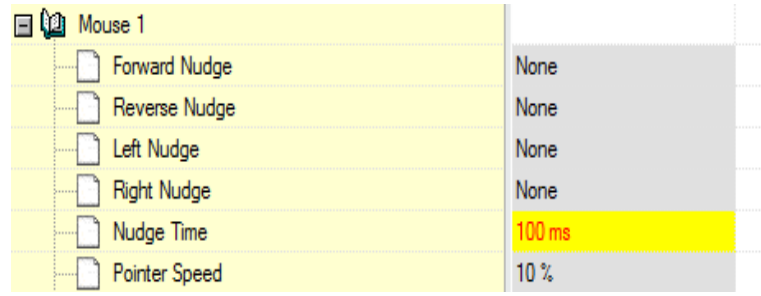

 $\blacksquare$  IMPROVING PEOPLE'S LIVE

**Default = 200ms** 

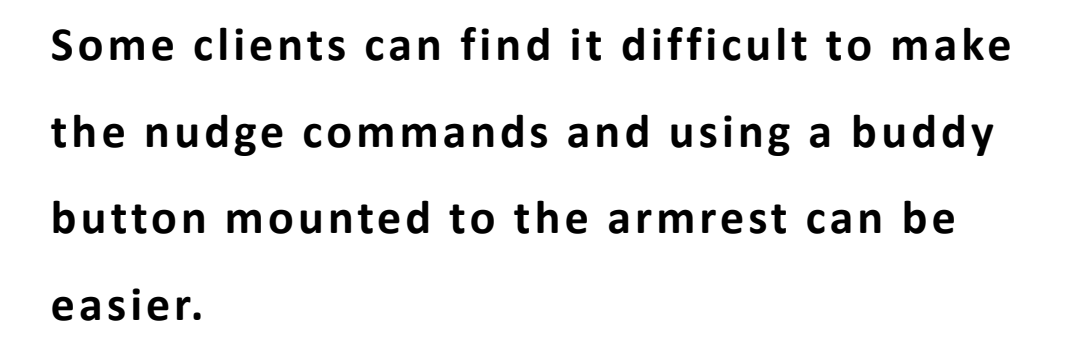

A buddy button can be programmed to "select" or "back up".

Clients can use the joystick to navigate the mouse over icons and use the button to select (short press) or back up (long press)

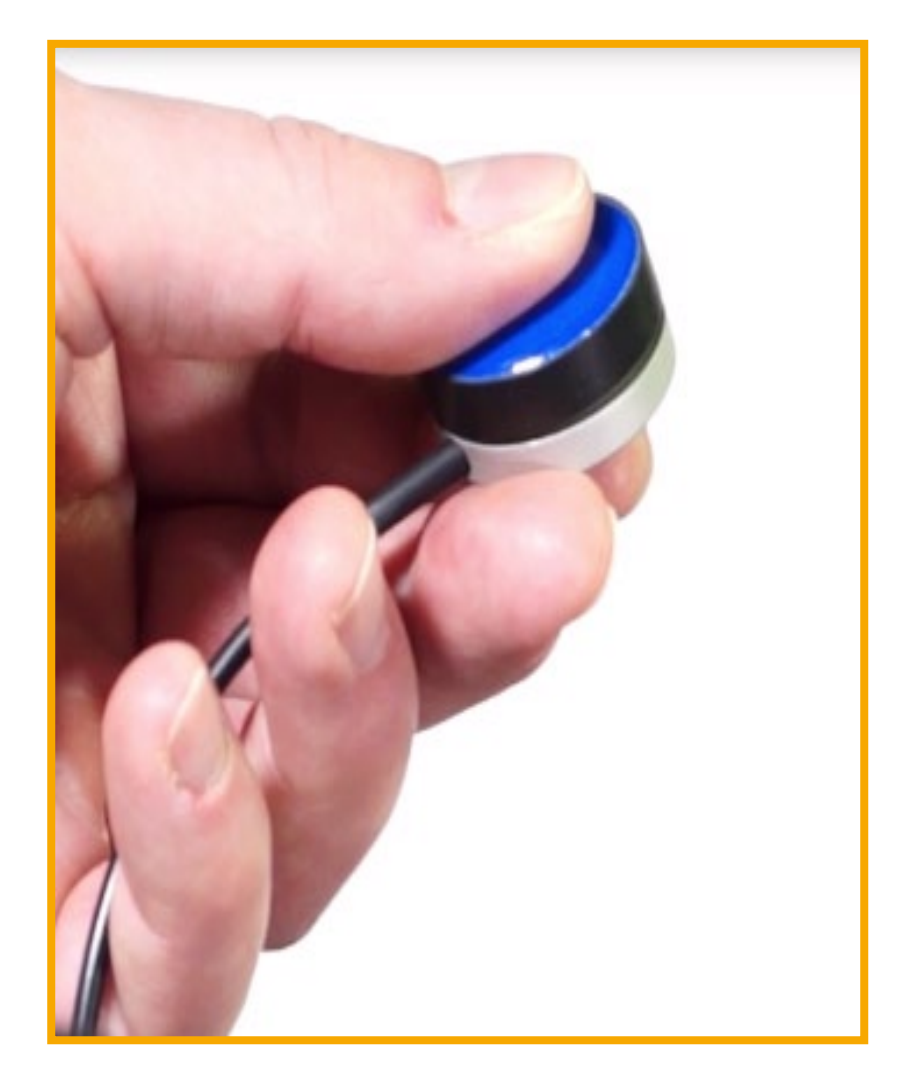

**JNRISE** 

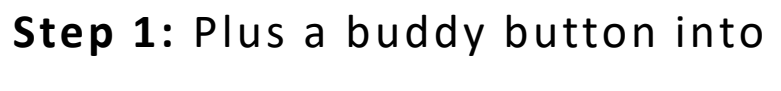

the external jack socket port via

the joystick

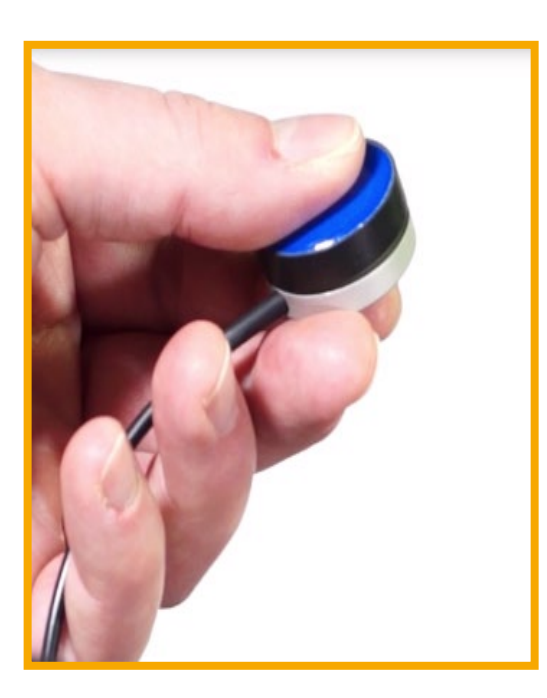

**Step 2:** Connect the R-Net Dongle. Open the PG programmer and read out the program.

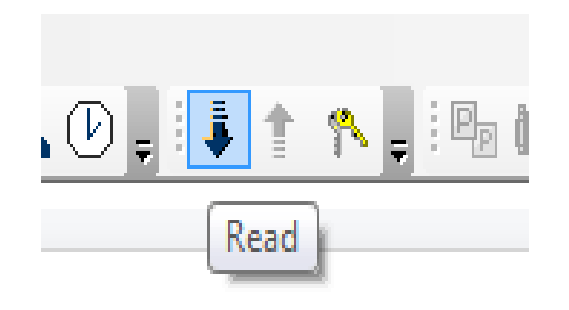

**RISE** 

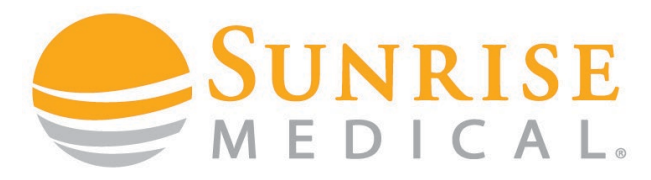

**Step 3:** Select Assignable buttons

form the Rnet menu shown below

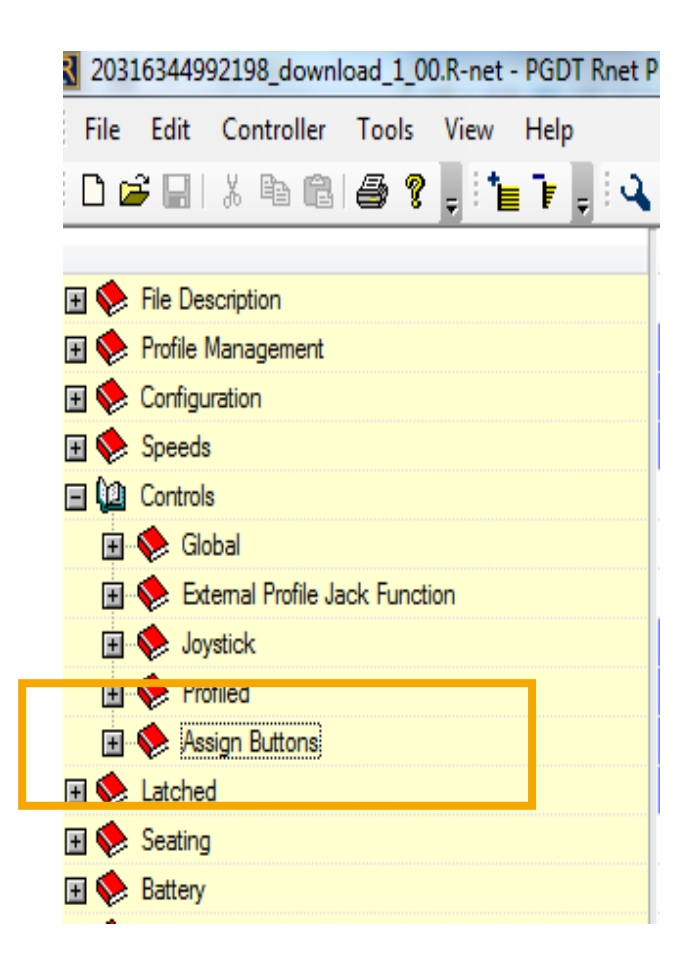

**Step 4:** double click on first

function / external jack socket 1

as shown below

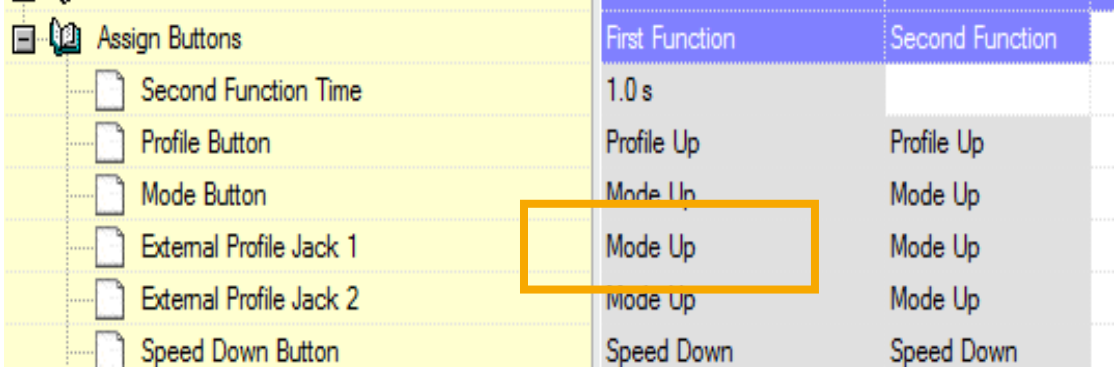

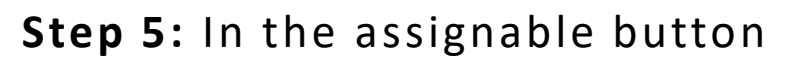

menu select "Left Mouse Button"

or another function

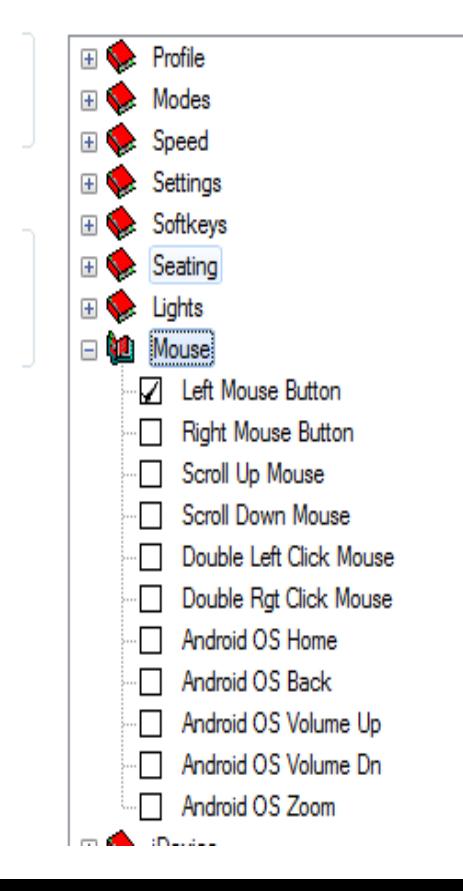

#### **Step 6:** Repeat for second

#### function and set to "Android OS

#### Back"

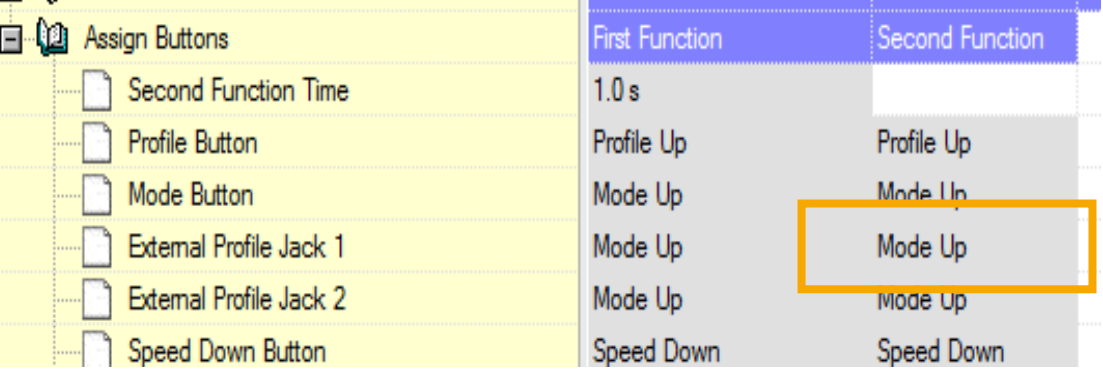

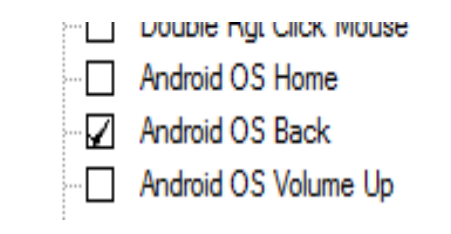

**NE IMPROVING PEOPLE'S LIVES** 

**The program should look like this.**

Program the chair and whilst hovering over the ICON use a short press to select / type and a long press to back up.

Remember time can be programmed via "second function time"

**Short Press = Left Mouse button = Enter Long press = Right Mouse button = Back Up**

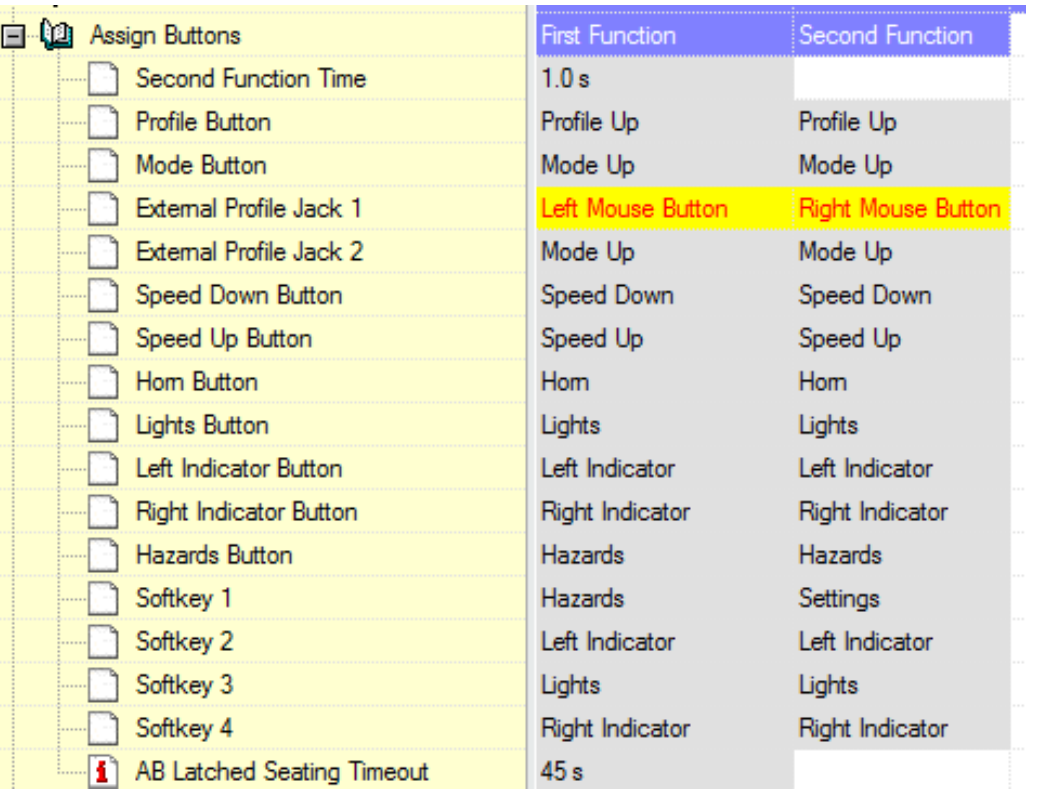

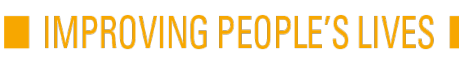

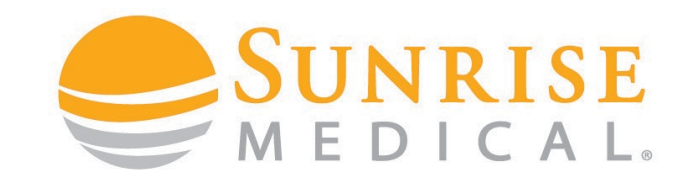

# Q700-UPM

# **HOW TO SET I-DEVICE**

# **CONTROLS**

**NO IMPROVING PEOPLE'S LIVES** 

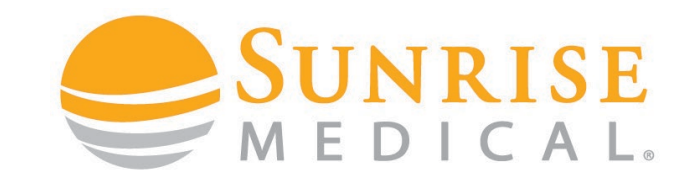

Step 1: Enter I-Device Menu on the joystick and push forward for 15 seconds until you hear a beep

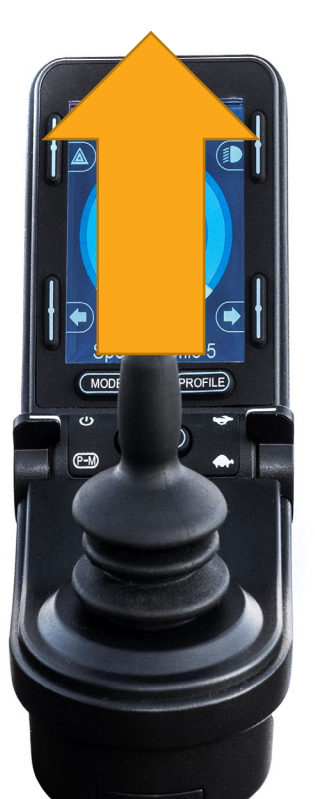

**Step 2:** Pull back for 15 seconds until you hear a beep

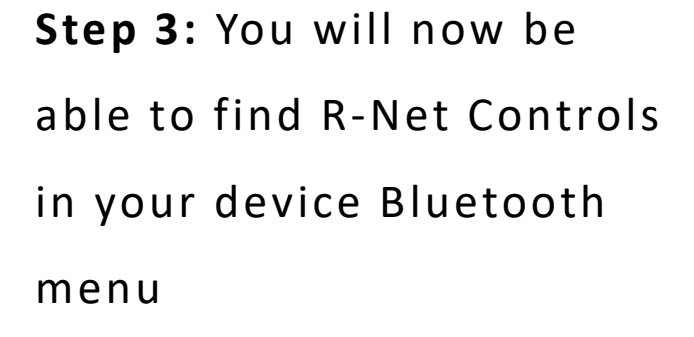

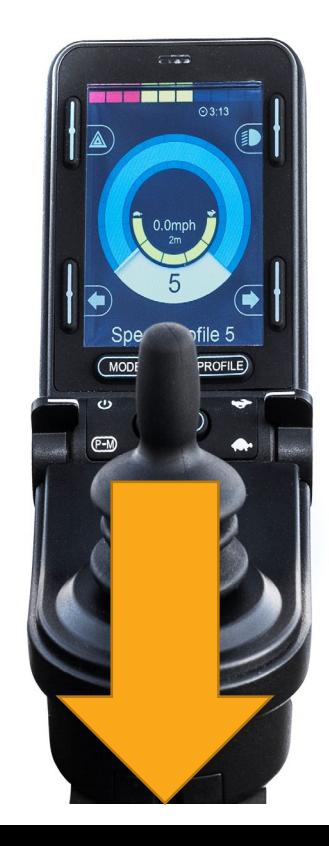

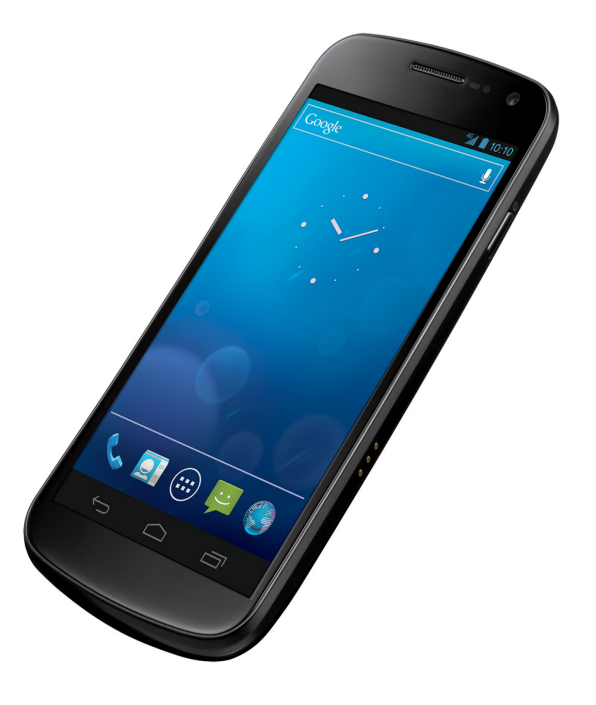

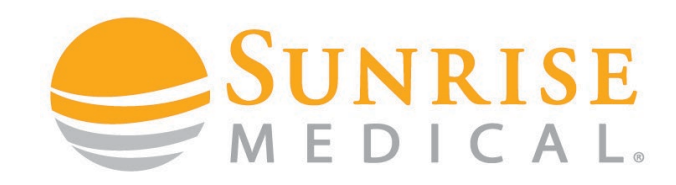

**Step 4:** From the Apple device

select: **Settings**-**General**-

**Accessibility** – **Switch Control -**

**Switches**

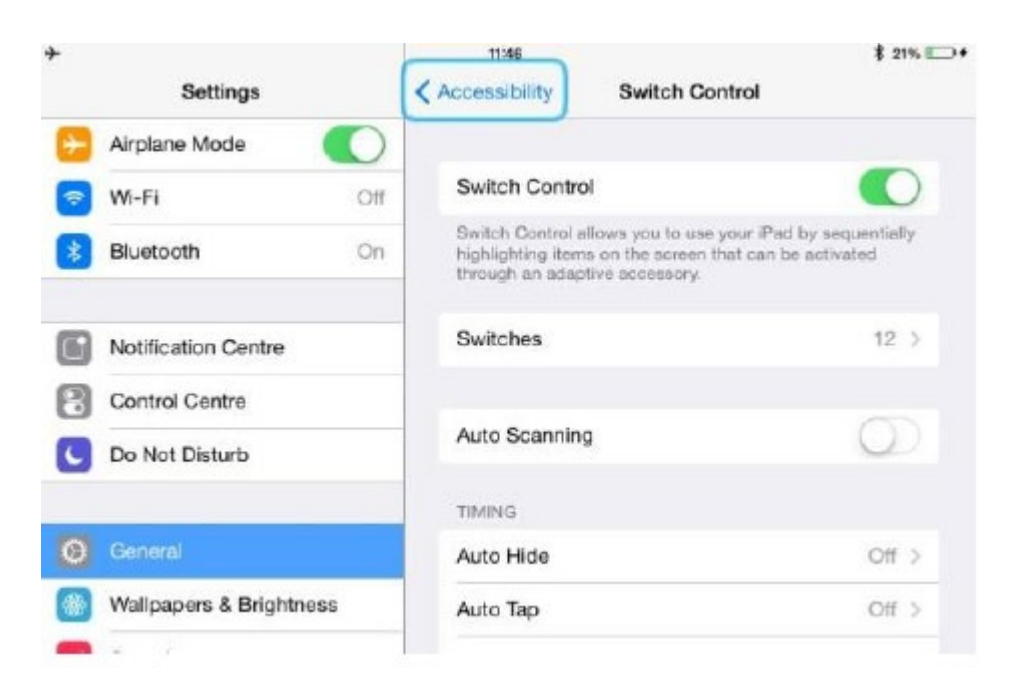

**Within Accessibility there are Auto Scanning and Auto Hide options. It is recommended that these options are turned off for the initial set up.**

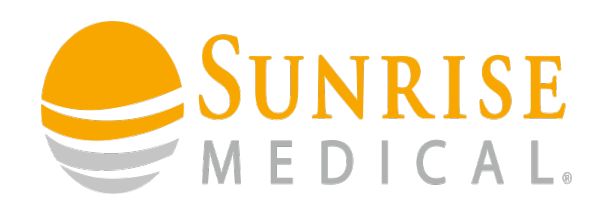

#### **Step 5**: **Select Add New Switch** - **External**

- To add a switch hold the joystick forward, right, back or left for a short medium or long duration then bring it back to the neutral position.

- When you have done this for one movement e.g. forward short.

- The following will appear for you to name the command e.g. forward short

- Once named select save

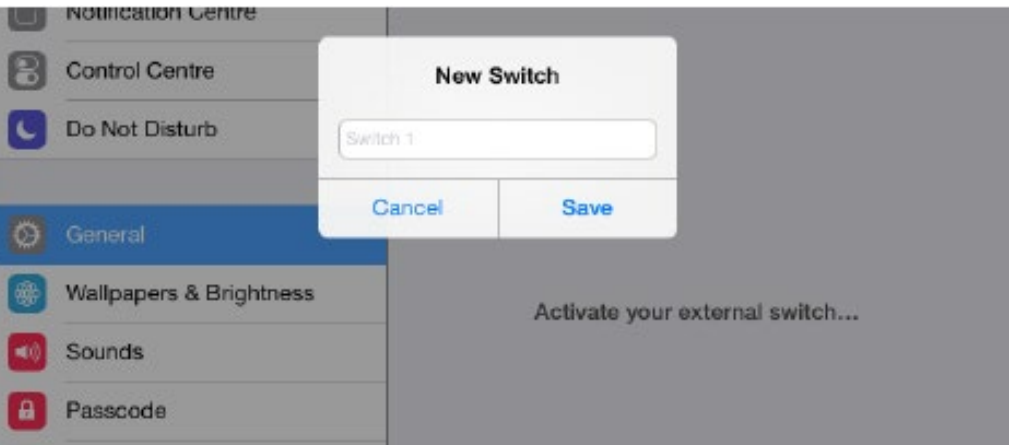

**Step 6**: Once saved the screen to below will appear, select which command you wish to assign to the nudge.

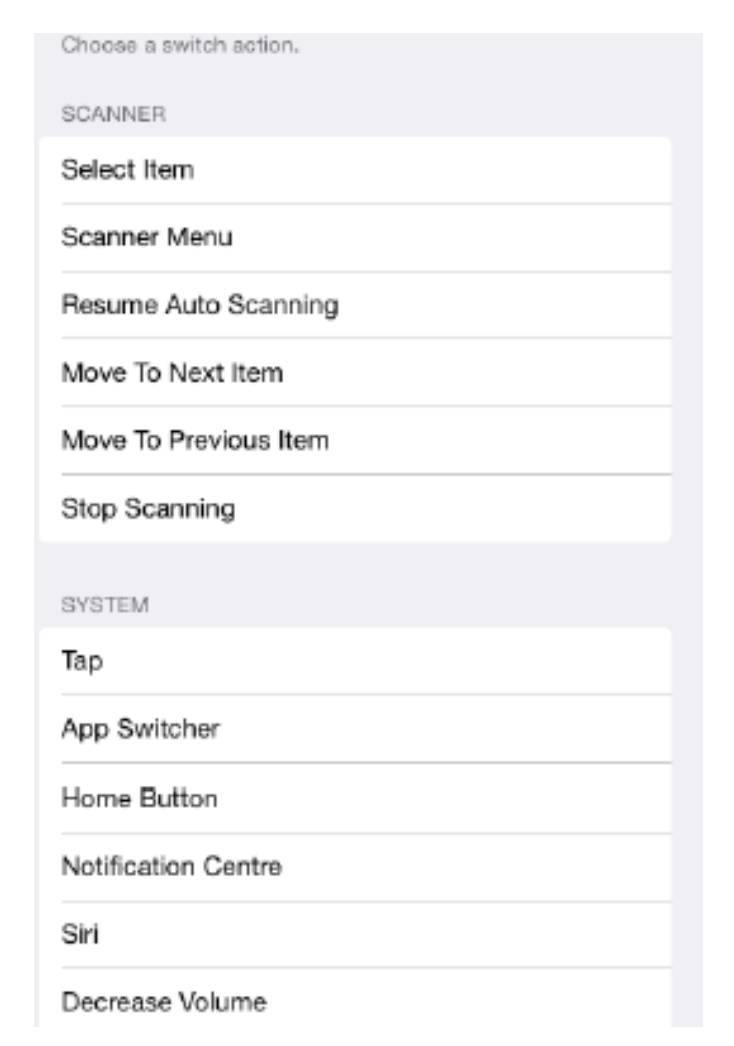

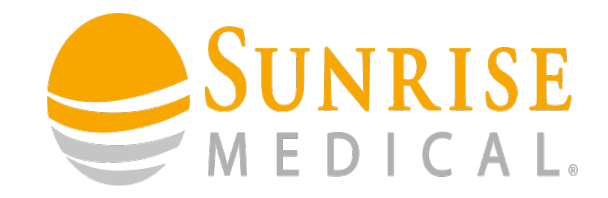

**Step 7**: Once you have selected the command, repeat step 5 and step 6 to set up more nudge commands. You will be able to set up to 12 nudge commands.

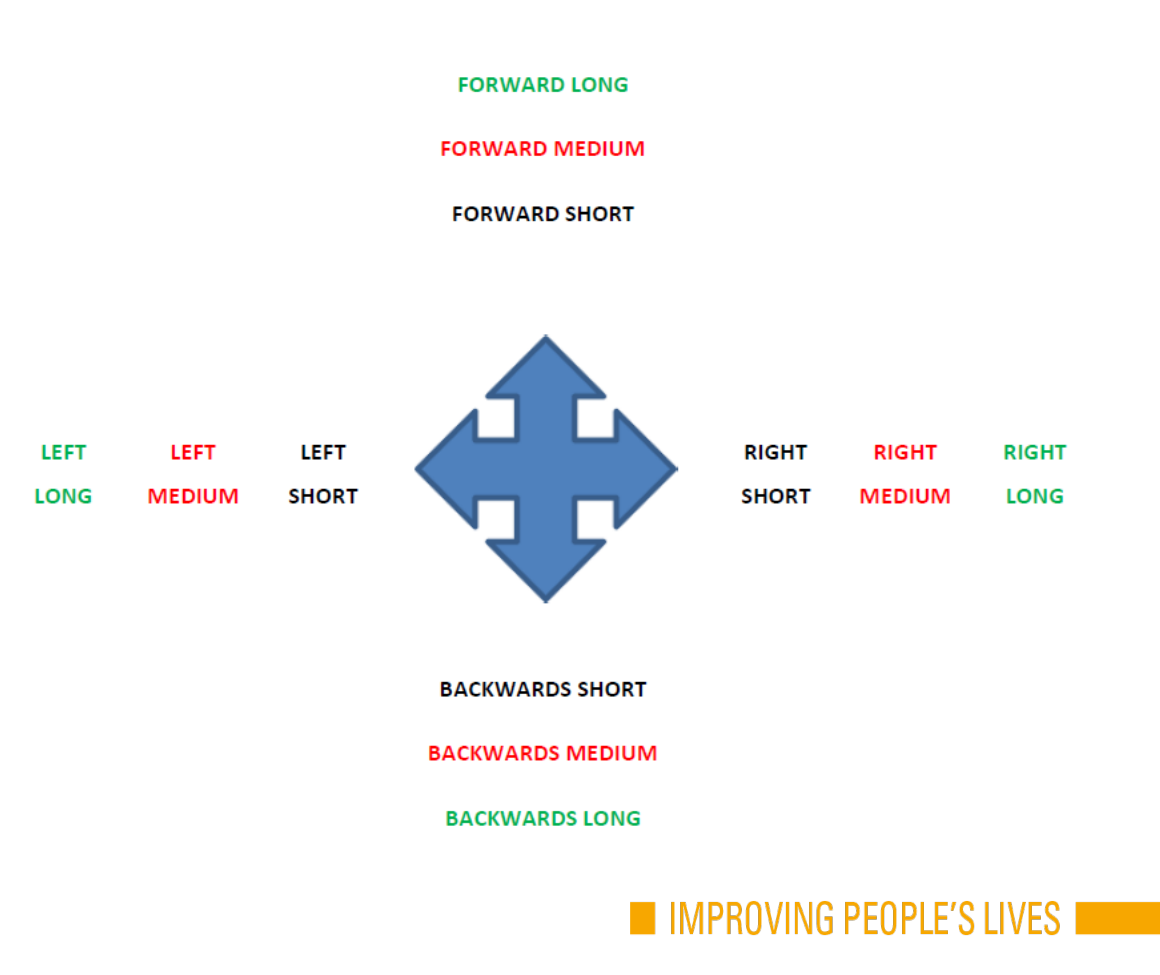

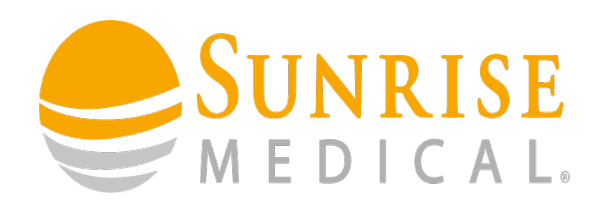

**Step 8**: Once you have assigned the commands to the nudges as required, come out of **switches** to the **switch control menu** (see right)

Finally **turn on** switch control.

The I-Device is now connected to the Apple device.

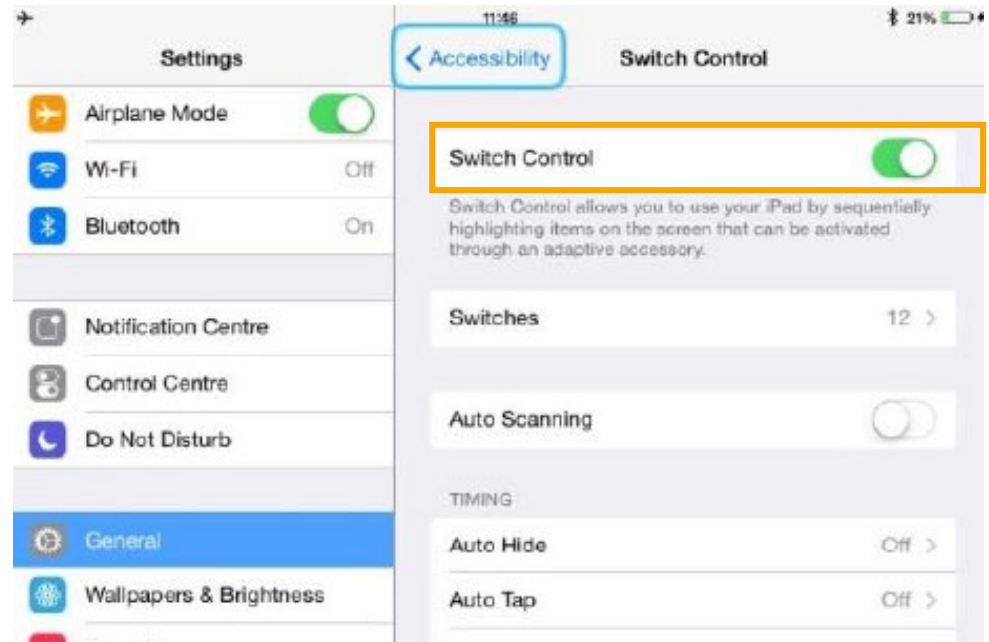

## **BLUETOOTH CONTROLS** CUSTOMISING I DEVICE– NUDGE

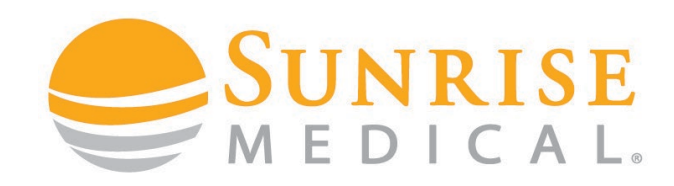

#### **CUSTOMISING NUDGE SPEED**

A client must be able to tap the joystick to complete a nudge command. The speed of these nudges can be programmed to suit the ability of a client.

If a client is not quick enough, it can be

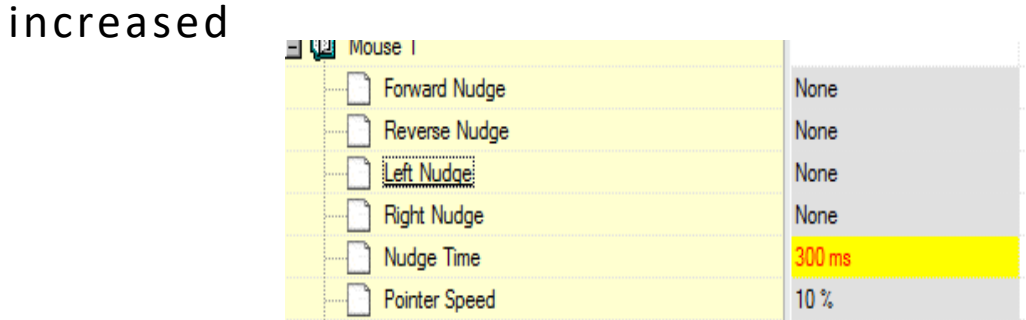

If a client accidently keeps nudging (they

are too quick with controls) this can be

reduced

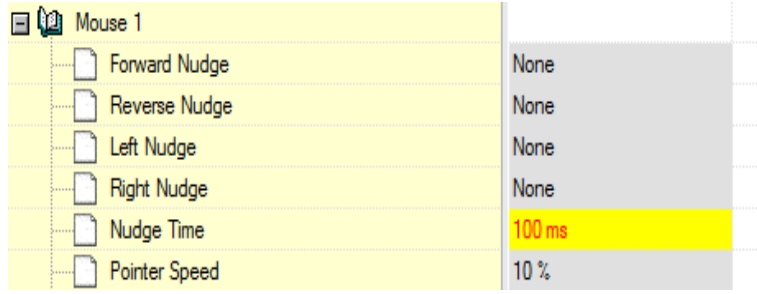

**Short Nudge = 50ms – 200ms Medium Nudge = 200ms – 300ms Long Nudge = 300ms - +**